**e**·Time Card **Artion 承認者様モバイル用 【承認方法】 (1)** 

# *e*-Time Card

# ログインする **https://m.e-timecard.ne.jp/c/**

上記アドレスにアクセス、もしくは右記のQRコード※を携帯電話のバーコードリーダーにて 読み込んでください。 ※QRコードは株式会社デンソーウェーブの登録商標です。

e-TimeCard のログイン画面で

「**❶**ユーザID」「**❷**パスワード」を入力し **ログイン** を選択します。

※パスワードを忘れた場合は、「※パスワードを忘れた、アカウントがロックされた方はこちら」から パスワード再設定を行ってください。

※ブラウザの「戻る」「進む」ボタンや、キー操作の「←」「→」で操作しないでください。

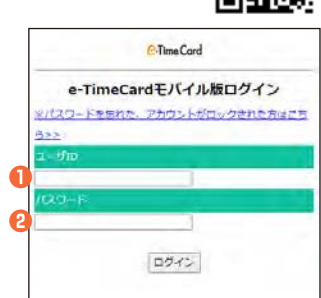

# 日々承認をする

#### **○日々申請を承認する**

- **❶**「承認者メニュー」画面で「日々勤怠を承認」を選択し、 「日々承認一覧」画面を表示します。
- **❷** 内容に問題がなければ、その行の 承認 を選択し、承認します。 ※ 全件承認 を選択すると、すべての日々申請を承認します。
- **❸** 日付を選択すると「日々勤怠の承認」画面が表示され、内容を確認 できます。

※就業場所・業務種類/付随的業務の実績入力もこちらから登録できます。 ※就業場所区分の表示有無及び選択肢は、派遣会社様の設定によるため、 設定がない場合は非表示となります。

## **○却下するとき**

**❶「日々勤怠の承認**|画面の 困下 を選択すると、申請を却下します。

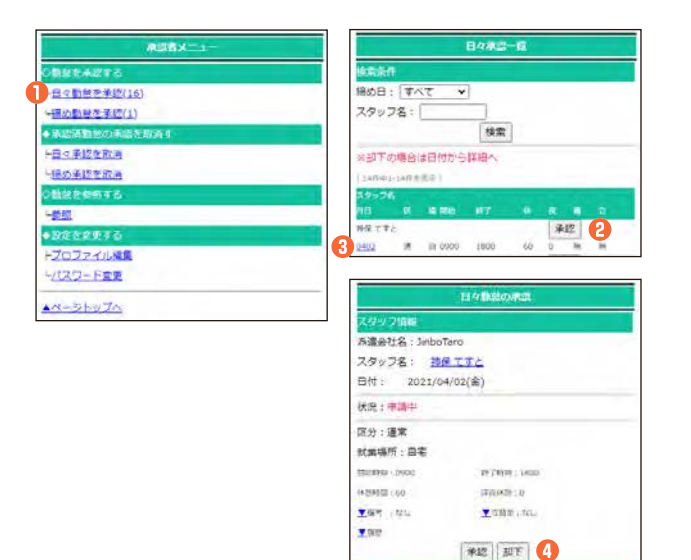

# 締め承認をする

## **○締め申請を承認する**

- **❶**「承認者メニュー」画面で「締め勤怠を承認」を選択し、 「締め承認一覧」画面を表示します。
- 8 内容に問題がなければ、その行の 承認 を選択し、承認します。 ※ 全件承認 を選択すると、すべての締め申請を承認します。
- **❸** 氏名を選択すると「締め承認詳細」画面が表示され、内容を確認 できます。

## **○却下するとき**

●「締め承認詳細」画面の <del>| 締め却下 |</del> を選択すると、締め申請を却下します。

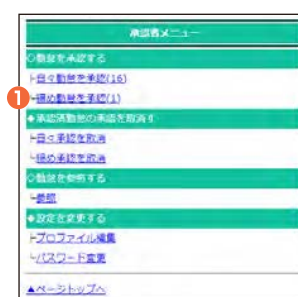

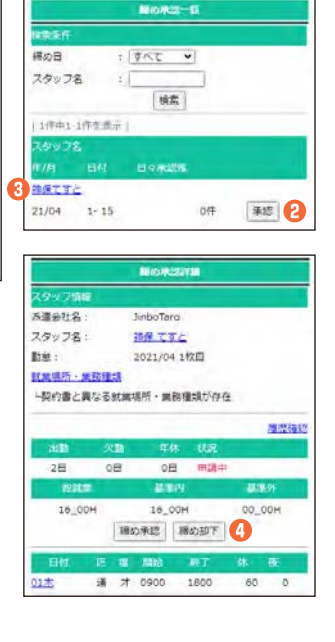

# **e**·Time Card **Artion 承認者様モバイル用 【承認方法】 (2)**

# **C**-Time Card

# 承認を取り消す

#### **○日々承認を取り消す**

- **❶**「承認者メニュー」画面で「日々承認を取消」を選択し、 「日々承認取消一覧」画面を表示します。
- **<sup>2</sup>** 検索条件を入力して 検索 を選択、一覧を表示させます。
- **❸** 取り消したい日の 死認取消 を選択すると日々承認を取り消します。
- ※コメントを入力して 登録 を選択すると、取消理由を登録できます。

#### **○締め承認を取り消す**

- **❹**「承認者メニュー」画面で「締め承認を取消」を選択し、 「締め承認取消一覧」画面を表示します。
- **6** 検索条件を入力して 検索 を選択、一覧を表示させます。
- **6** 取り消したい期間の 承認取消 を選択すると締め承認を取り消します。
- ※コメントを入力して 登録 を選択すると、取消理由を登録できます。

# 勤怠を参照する

- **❶** 「承認者メニュー」画面で「参照」を選択し、「参照スタッフ一覧」 画面を表示します。
- 2 検索条件を入力して 検索 を選択すると、一覧を確認できます。
- **❸** 参照したいスタッフの対象期間を選択するとそのスタッフの詳細情報を 確認できます。

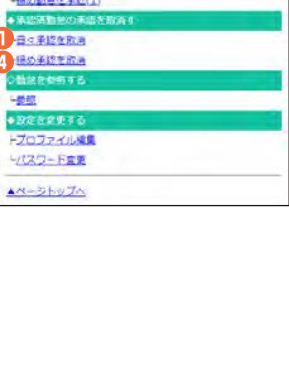

-B2勤業を承認(16)

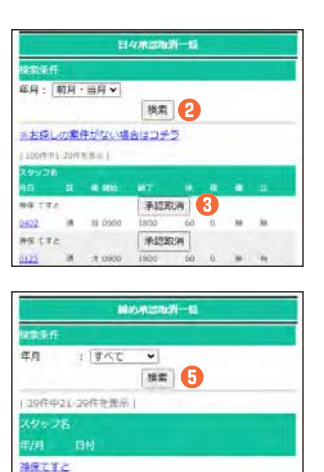

**#42R:W 6** 

 $21/02$ 16米

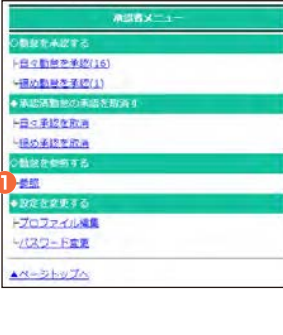

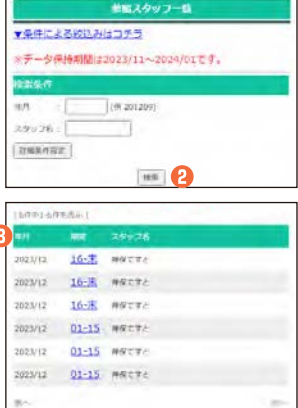

# 設定を変更する

#### **○プロファイルを編集する**

- **❶**「承認者メニュー」画面で「プロファイル編集」を選択します。
- **❷** 氏名、部署電話番号、メールアドレスを編集できます。

#### **○パスワードを変更する**

- **❸**「承認者メニュー」画面で「パスワード変更」を選択します。
- **❹** 現在のパスワードと新しいパスワード(確認のため2回入力)を入力し、 |更新|を選択すると変更できます。

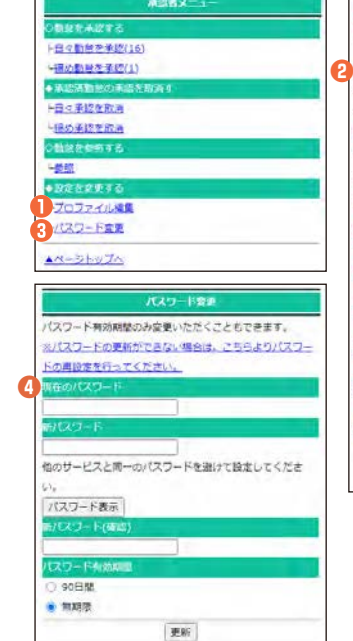

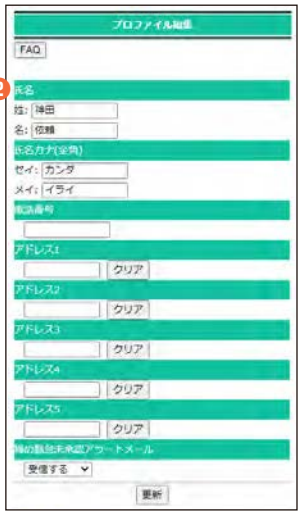

# **0800-919-1104** サポートセンター

## **support@e-timecard.ne.jp**

## ■営業時間 平日(月~金)9:00~19:00 \*祝日、年末年始は除く

※お問合せの際は、企業ID、ユーザIDをお手元にご用意ください。 ※IP電話からは、お客様の電話環境によってはご利用できない可能性がございます。 0285-37-8550におかけください。 ※ログイン後の画面右上のオンラインヘルプもご活用ください。